# Indhold

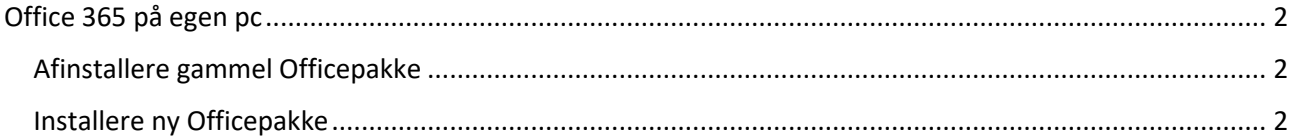

## <span id="page-1-0"></span>Office 365 på egen pc

Som studerende på FGU Østjylland har du licens til at hente og installere den nyeste Office-pakke fra microsoft. Du kan hente og installere på op til fem enheder (pc, mac, iphone… )

Officepakken indeholder de fleste af de programmer du skal bruge i dit studie. Dvs Word, Excel, Onedrive (OneNote)

Har du i forvejen en Officepakke installeret er det en god idé at afinstallere denne inden du henter og installerer den nyeste.

### <span id="page-1-1"></span>Afinstallere gammel Officepakke

Klik [her](https://aka.ms/SaRA-officeUninstallFromPC) for at hente programmet der afinstallerer din gamle Officepakke Efter du har afinstalleret din gamle Officepakke, skal du genstarte din PC.

### <span id="page-1-2"></span>Installere ny Officepakke

Start med at genstarte din PC, så du er sikker på at din windows er opdateret. Gå til portal.office.com Log på med dit elev-bruger-navn og dertil hørende office-365-kode

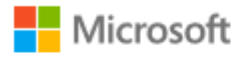

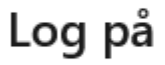

andersand@stud.fguoj.dk

Har du ikke en konto? Opret en!

Kan du ikke få adgang til din konto?

Indstillinger for logon

**N**æste

Er det første gang du logger på Office 365, skal du lige godkende og sige ja, og videre og næste - det er for at trække tiden ud mens Microsoft opretter dig i systemet.

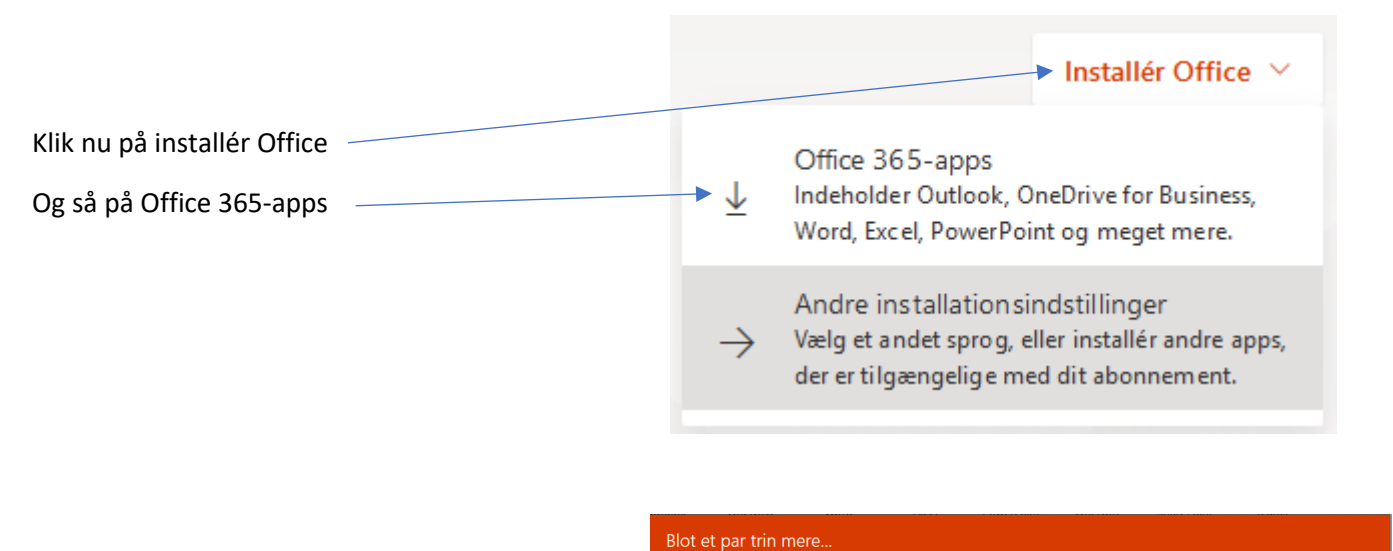

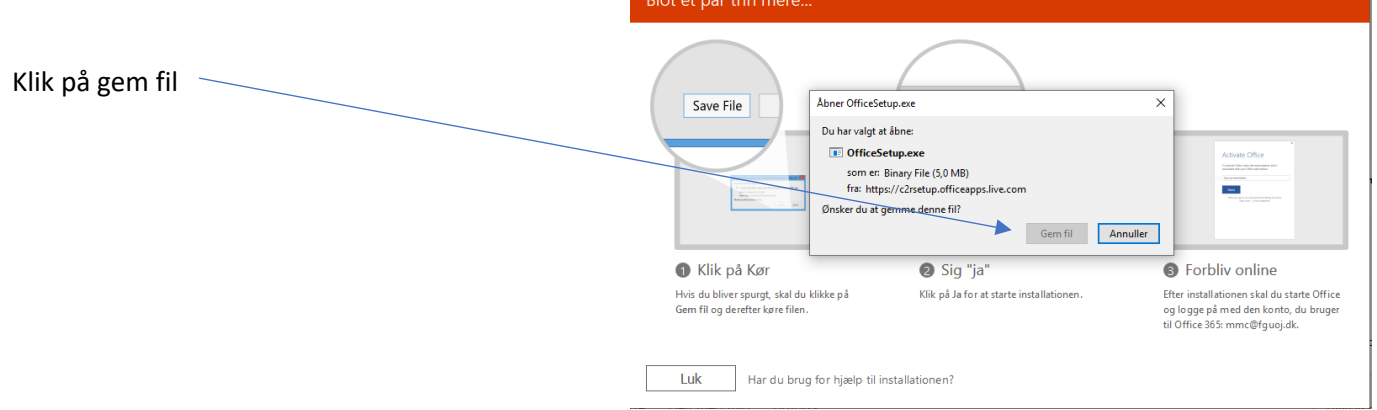

Afhængigt af hvilken browser du bruger, vil det se forskelligt ud hvordan filen nu gemmes.

Men den vil typisk ligge i Overførelser

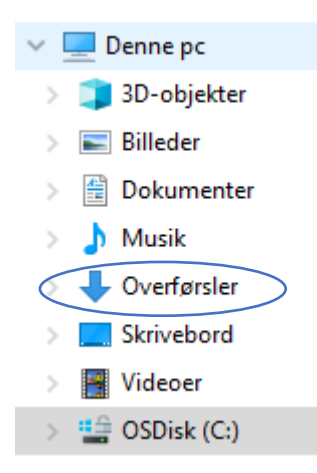

Kør installationen, og den går i gang. Efter installationen skal du logge på med din FGU mail

#### [bruger@stud.fguoj.dk](mailto:bruger@stud.fguoj.dk)

og din kode, som hvis du loggede på en elev pc.

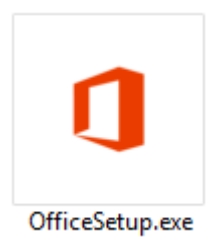